## **付録 シチズン整理券アプリの設定変更資料**

**以下では、本製品で良く使用される設定の変更方法を説明します。**

**1. 発券ボタンの数やボタンのデザインの変更**

**複数の発券ボタンを使用し、例えばボタン1は1~99 の範囲の整理番号を発券して、 ボタン2は 101~199 の範囲の整理番号を発券するというふうに使用できます。 複数の窓口に別々に整理券を発券する場合などに便利です。 ※ボタンは最大で8個まで使用できます。**

**発券ボタンが 2 個の例**

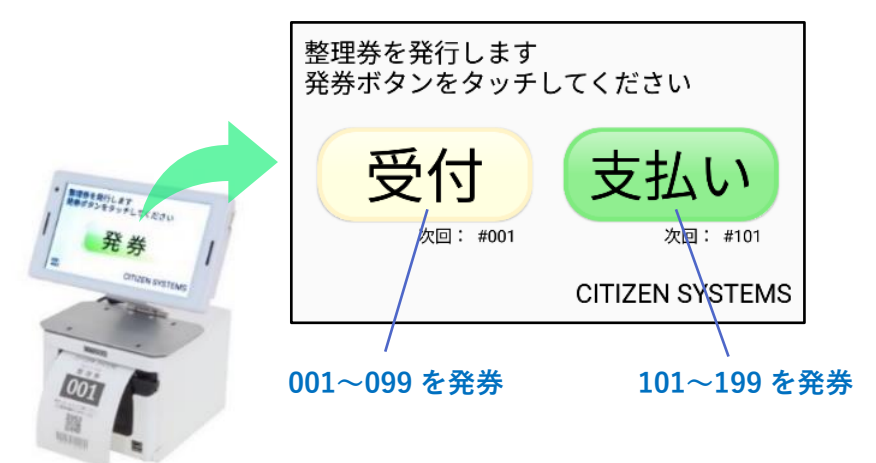

## **発券ボタンが8個の例**

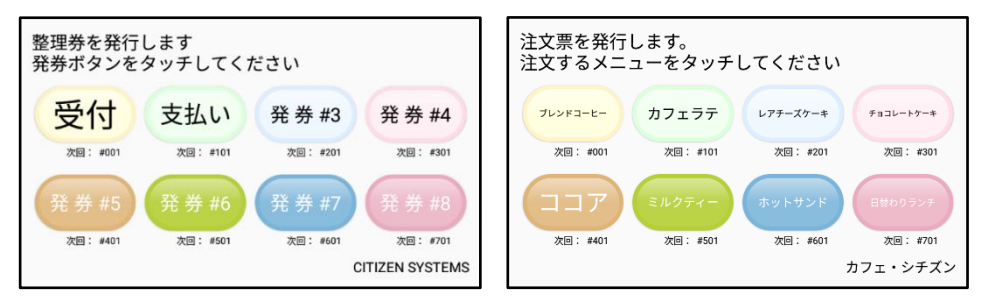

**※初期設定では「発券ボタン#1」は 001、002、003…、「発券ボタン#2」は 101、102、 103…、~「発券ボタン#8」は 701、702、703…の様に整理番号が発券されます。**

**1)ボタンの個数を変更します。**

**「整理券設定」「表示設定」「発券ボタンの数」の順にタップし所望のボタンの個数を選択します。**

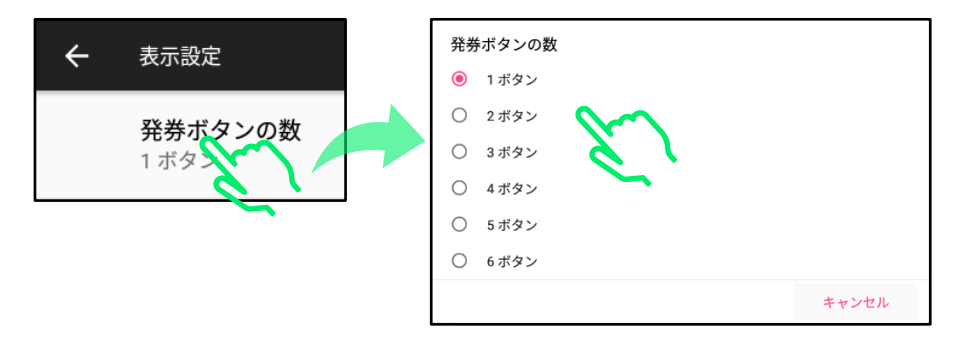

**2)ボタンに表示する文字を設定します。**

**※以下の操作は発券ボタン#1 について説明していますが、発券ボタン#2~#8 も同様の手順で設定可能です。**

**「表示設定」「発券ボタン#1 詳細設定」「ボタンのテキスト#1」の順にタップします。**

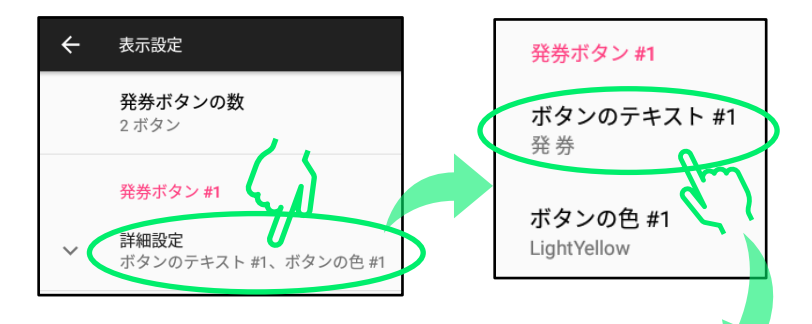

**ソフトキーボードから文字を入力し、「OK」をタップします。**

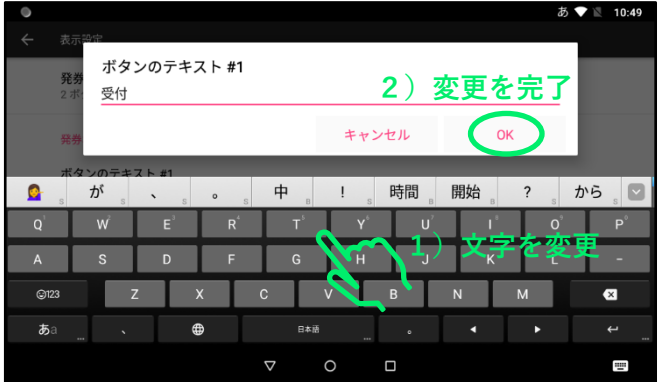

**3)ボタンの色を設定します。**

**「ボタンの色#1」をタップします。**

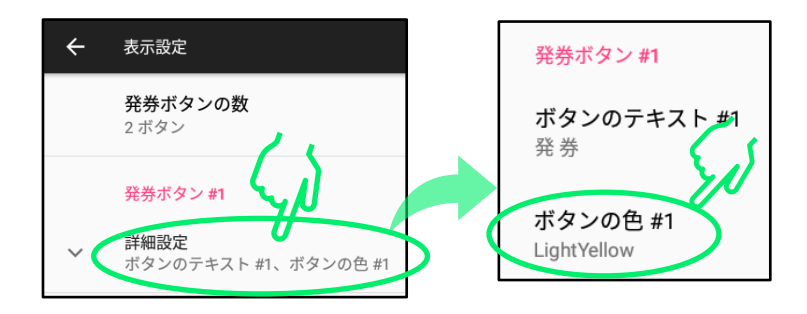

**所望の色を選択して、「OK」をタップします。**

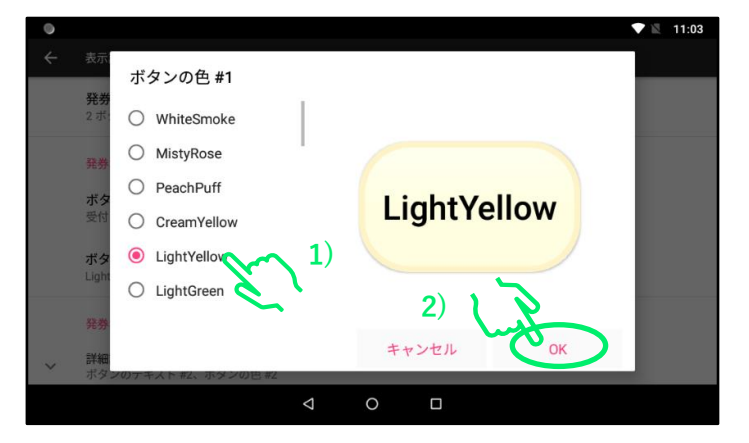

 $\bullet$  :  $11:0$ **※上にスライドすると** ボタンの色新 **より多くの色から選べます。**  $O$  Lilan  $\bigcirc$  Purple  $\bigcirc$  CyclamenPink **Black** O Nadssh  $\circ$ matoR  $\odot$  B キャンセル OK

**整理券発券機の発券画面に表示する文字(ヘッダーとフッター)は自由に変更できます。** 

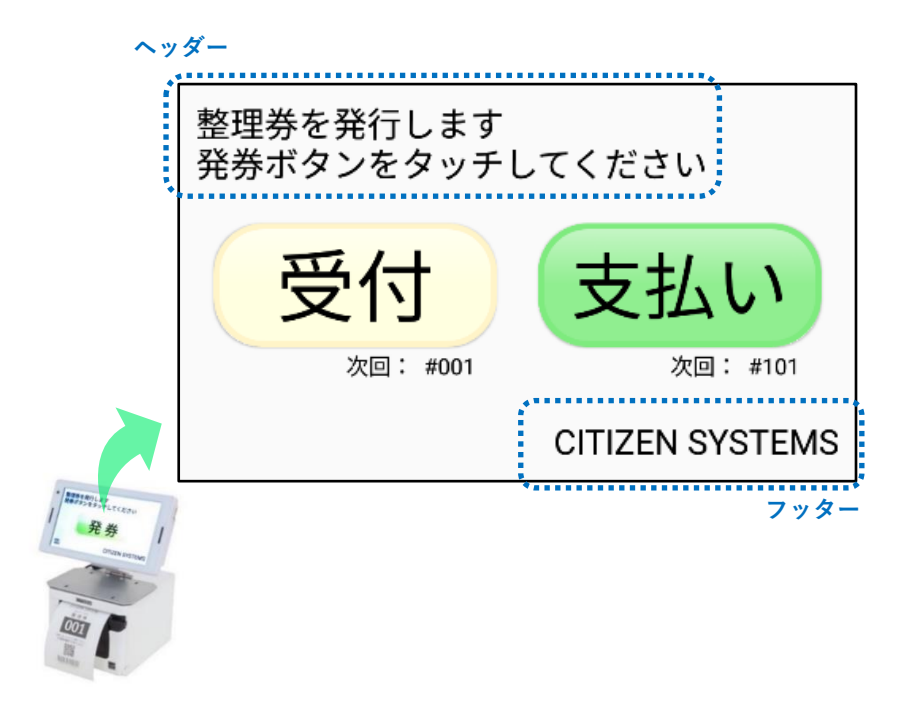

**1)ヘッダーの文字を変更します。**

**「整理券設定」、「表示設定」を開き、画面の下の方に移動して「共通」を表示します。**

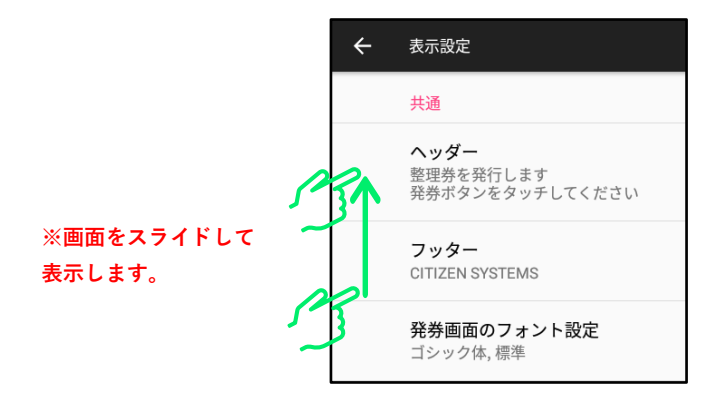

**ヘッダー(画面上側の文字)をタップして、ソフトキーボードから文字を入力し、「OK」を タップします。**

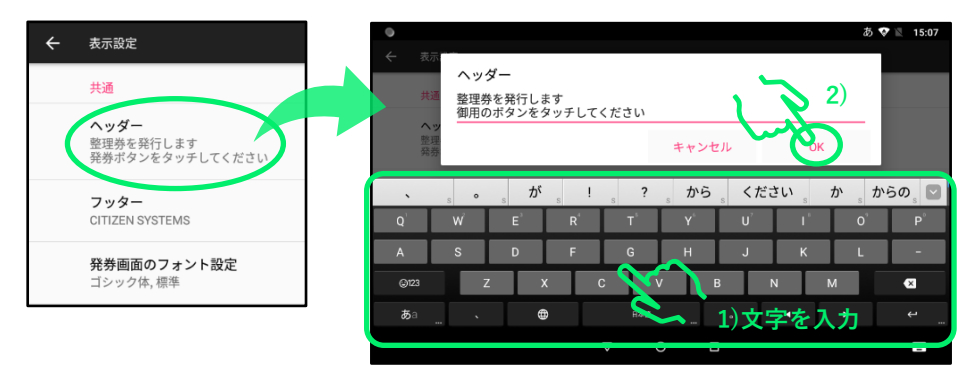

**2)フッターも同様に変更できます。**

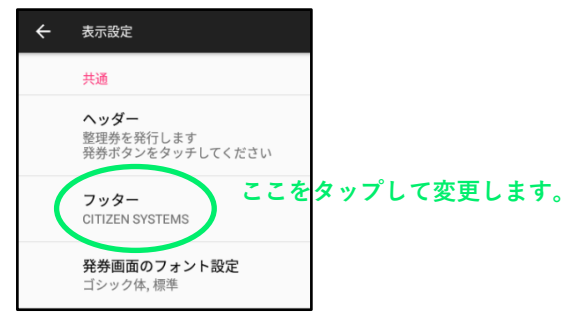

**整理券に印刷される文字(ヘッダー、見出し、フッター)は発券ボタン毎に個別に設定できます。**

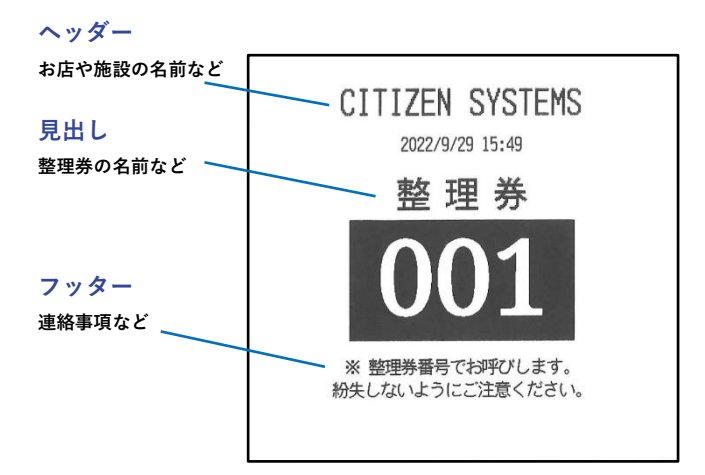

**1)ヘッダーを変更します。**

**※以下では発券ボタン#1 の設定変更について説明しますが、発券ボタン#2~#7についても同様の操作で変更 できます。**

**「整理券設定」、「印刷設定」の順でタップします。**

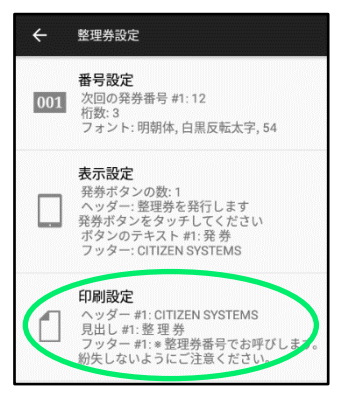

**発券ボタン#2~#8 の設定を個別に変更する場合は「発券ボタン毎の印刷設定」を ON にします。**

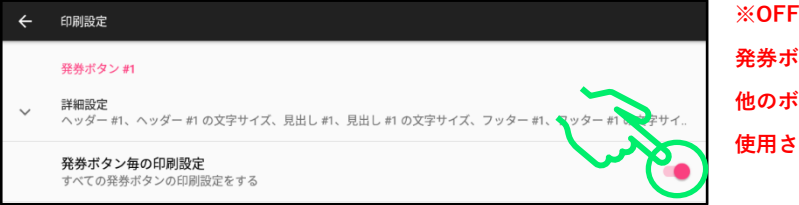

**※OFF のままの場合、 発券ボタン#1 の設定が 他のボタンの設定として 使用されます。**

**「発券ボタン#1」の「詳細設定」を開き、「ヘッダー#1」をタップします。 次にソフトキーボードから文字を入力し、「OK」をタップします。**

2) 見出しやフッターも同様の操作で変更可能です。

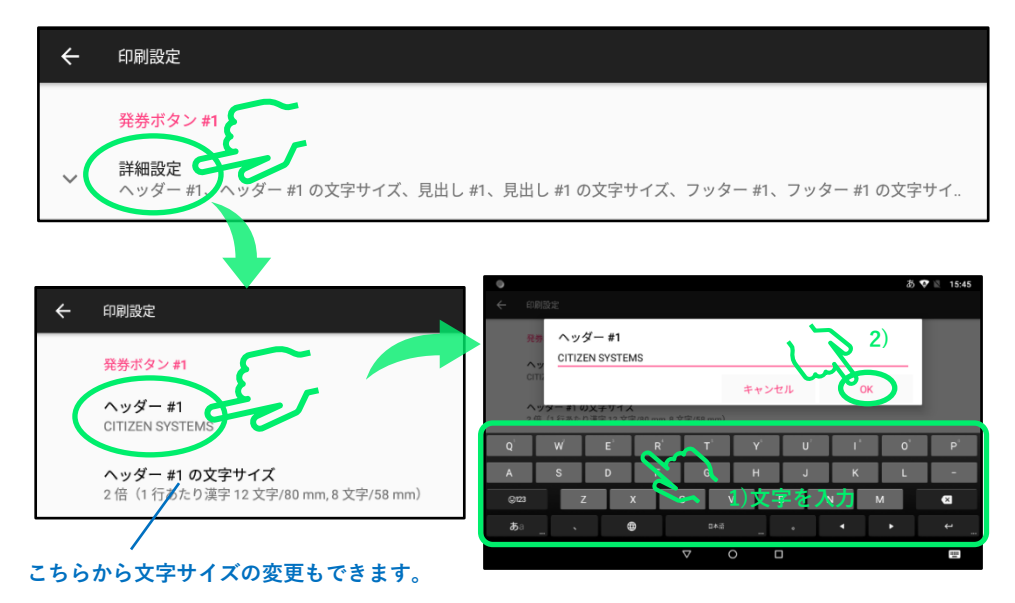

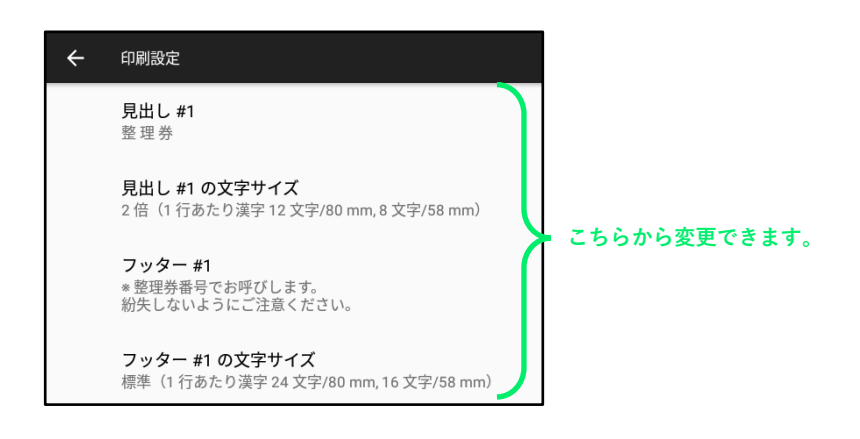

**整理券に印刷される整理番号の文字サイズや書体、白黒反転などの設定を変更できます。 ※発券ボタンが複数ある場合でも発券番号のデザインはすべてのボタンで共通となります。**

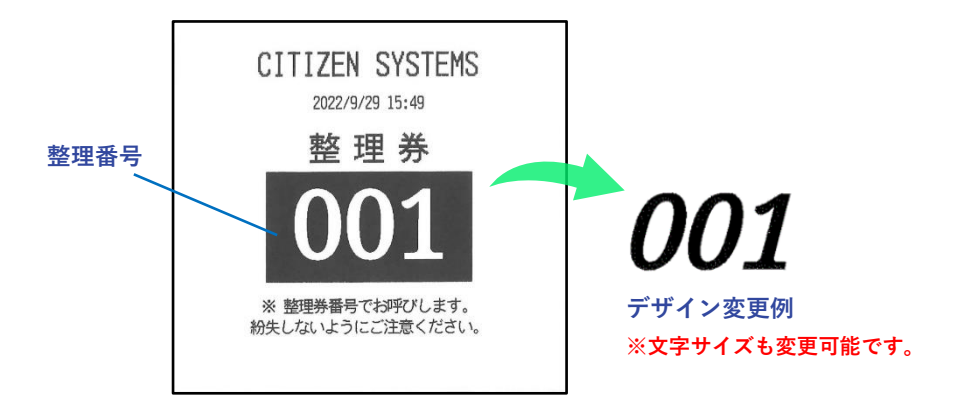

**1)フォントを変更します。**

**「整理券設定」、「番号設定」を開き、「発券番号のフォント設定」タップします。**

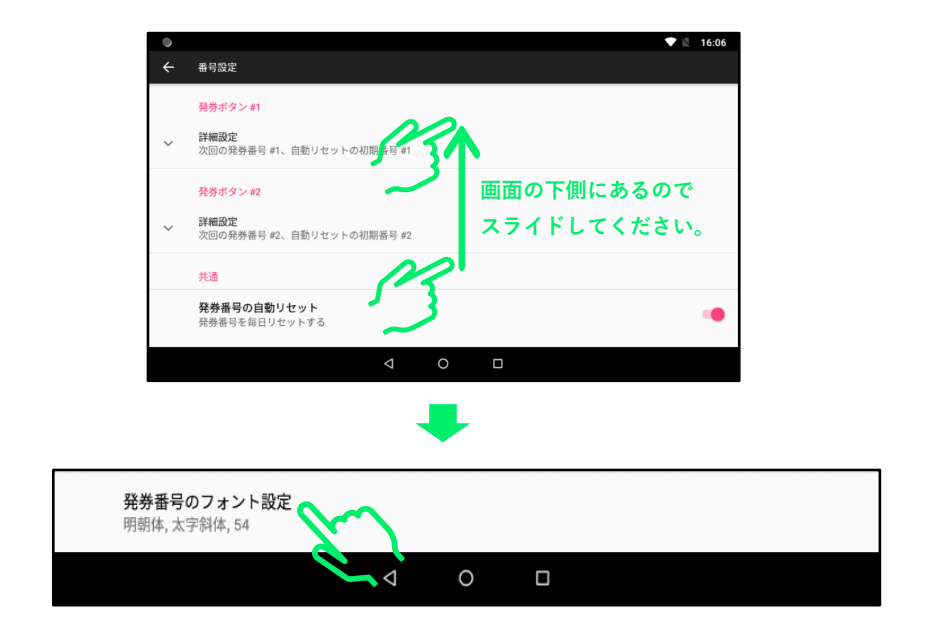

**「スタイル」をタップして所望の書体を選択します。**

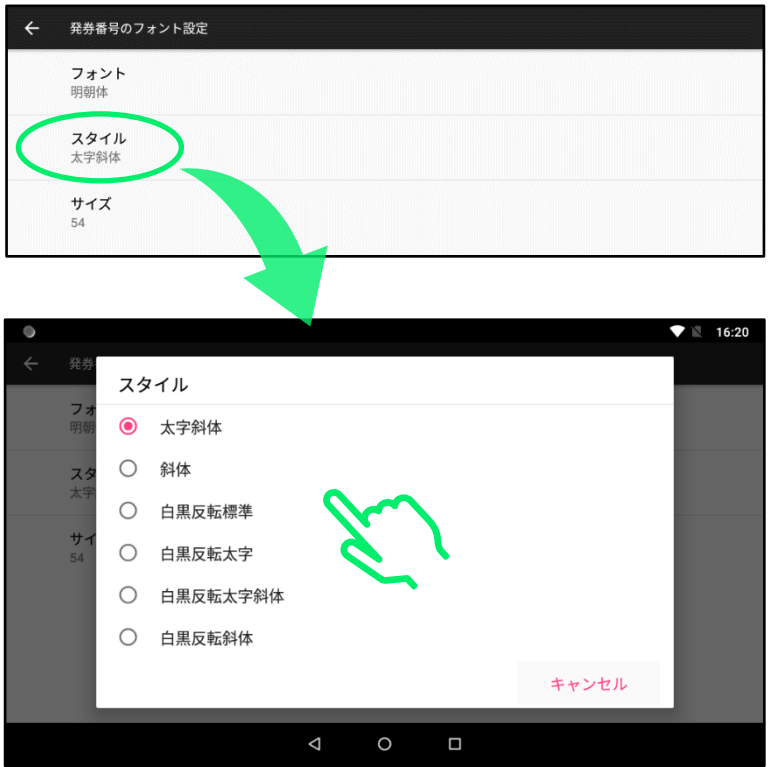

**2)整理番号のフォントや文字サイズもお好みに合わせて変更可能です。**

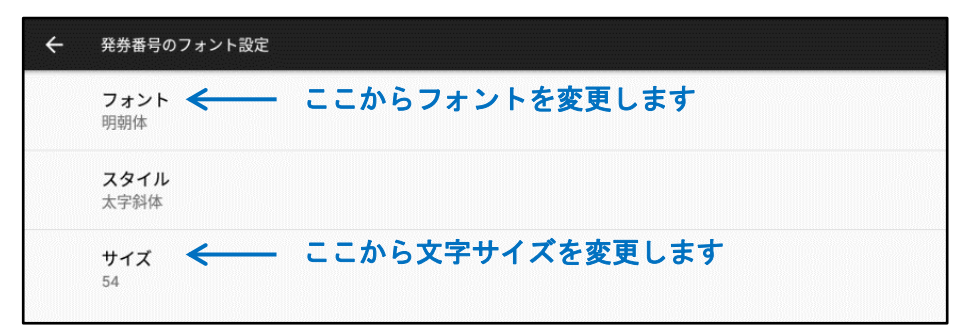

**整理券を二枚一組で発券するように設定を変更可能です。一枚を受付保管用に、もう一枚をお客 様控用などに使用する場合に便利です。**

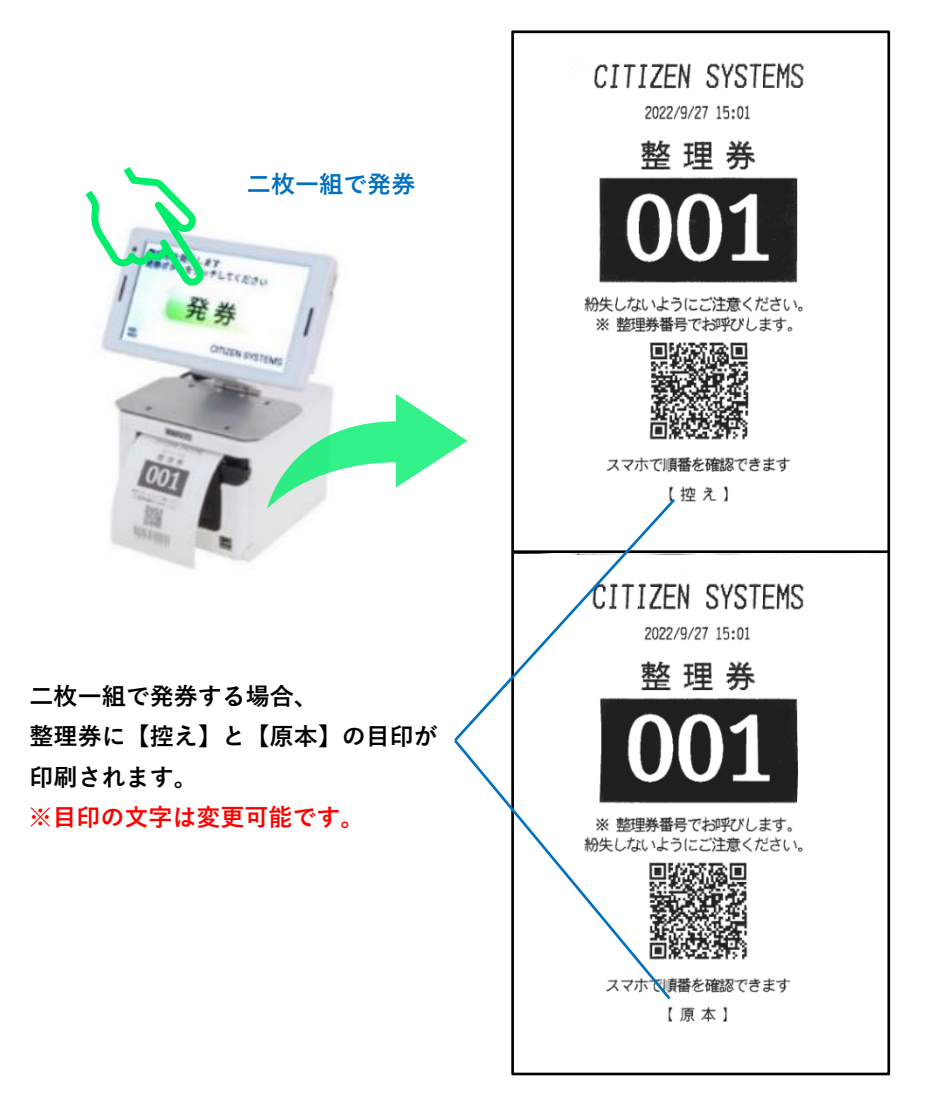

**「整理券設定」、「印刷設定」を開き、「複写印刷」を ON にします。**

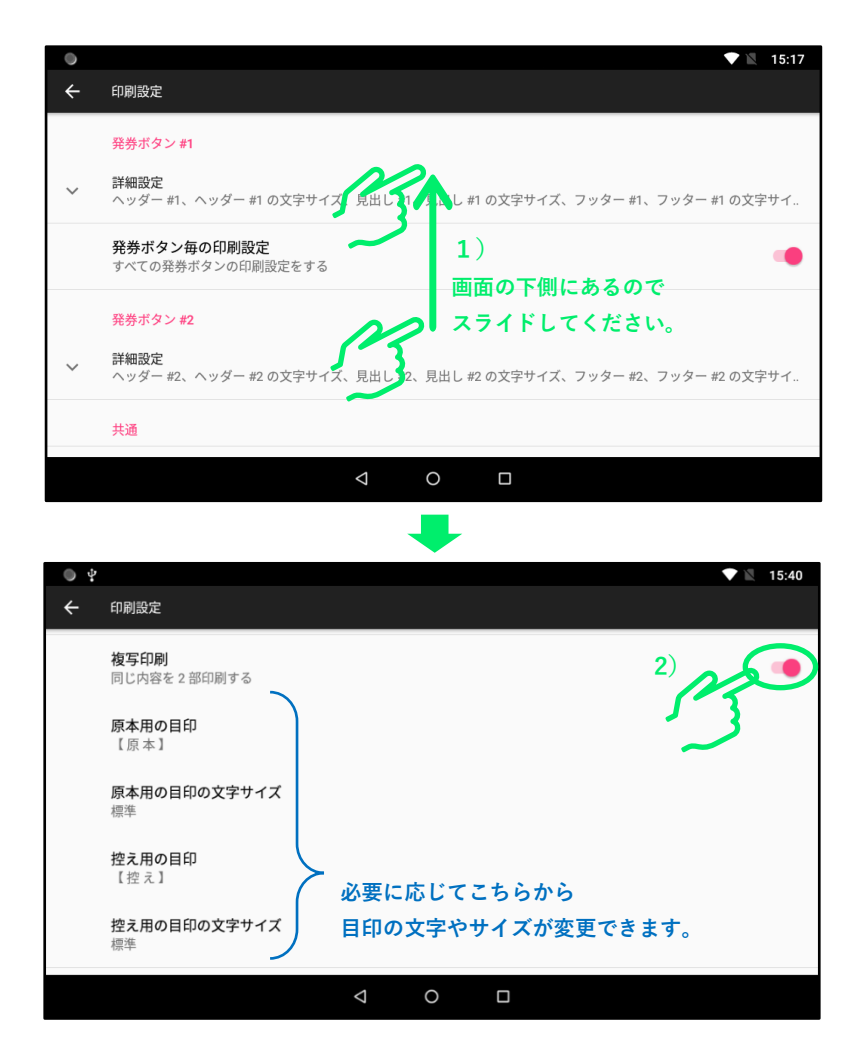

## **6. 設定の初期化方法**

**以下では変更された設定を出荷時の状態に戻す操作について説明します。**

**「シチズン整理券アプリ」を起動し、「整理券設定」をタップし、画面をスライドして 「リセットオプション」表示します。**

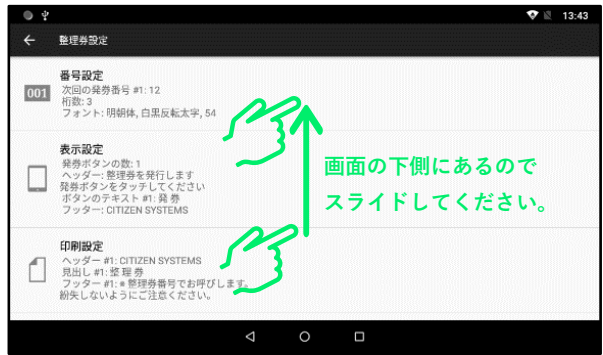

**「リセットオプション」をタップします。**

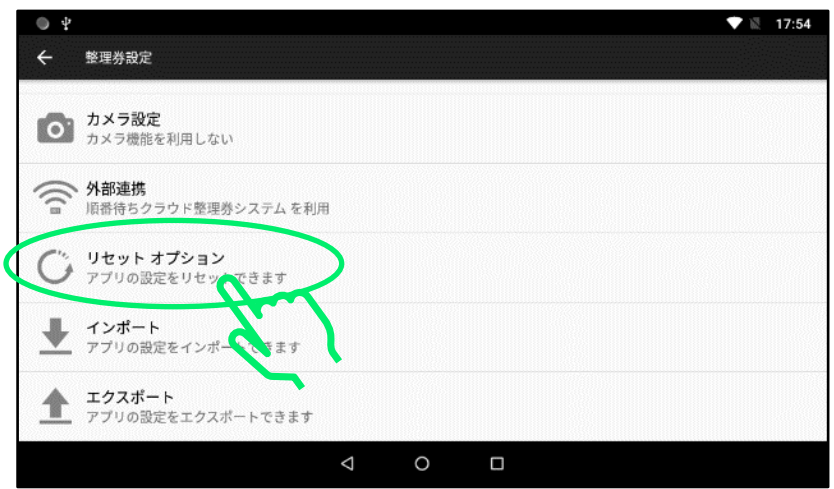

**初期化する項目をタップしてチェックを付けます。**

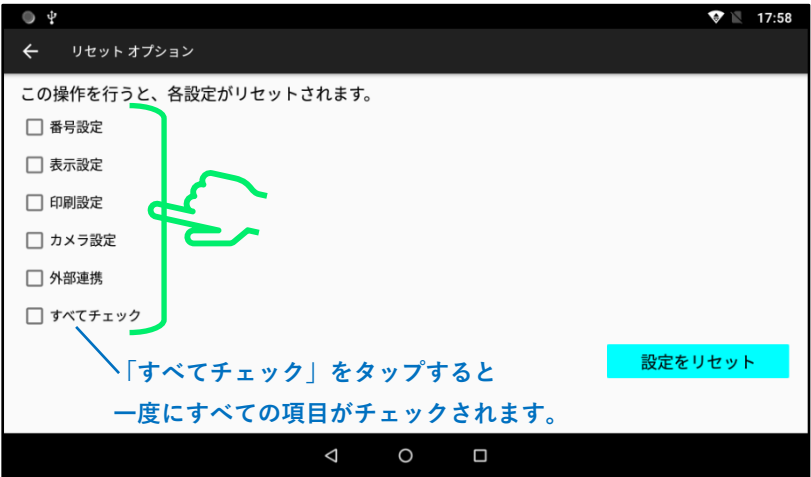

**「設定をリセット」をタップし、メッセージが表示されましたら「OK」をタップします。**

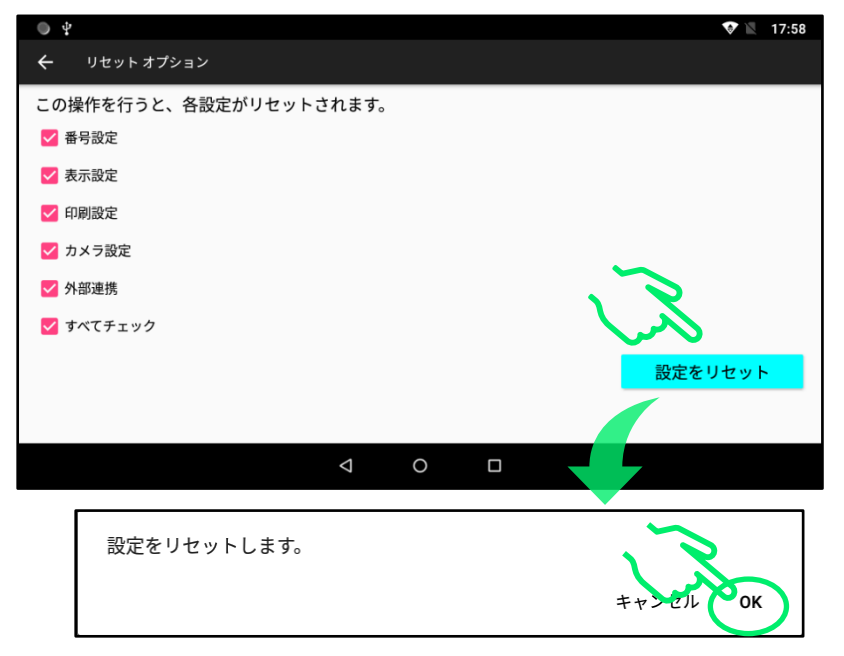

**メッセージが閉じて「整理券設定」に自動的に戻りましたら初期化完了です。**

## **QSG CQS257 APPENDIX 2022/11/02**